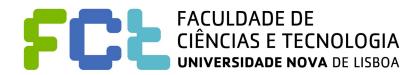

# DeKoi: Koi Index App

Stage 3: 1st prototype

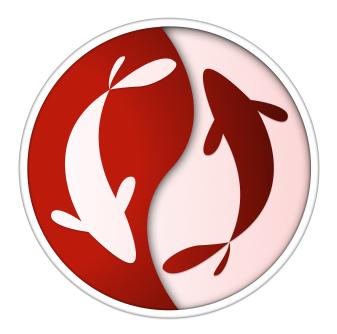

#### Written by:

André Rodrigues, 50712 Diogo Coelho, 49837 Pedro Almeida, 50490 Lab class: P4

**Group No.:** 32

**Professora:** Teresa Romão

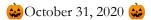

# Sketches and storyboard

Through the process of sketching and storyboarding we made a lot of drawings, which helped us further on:

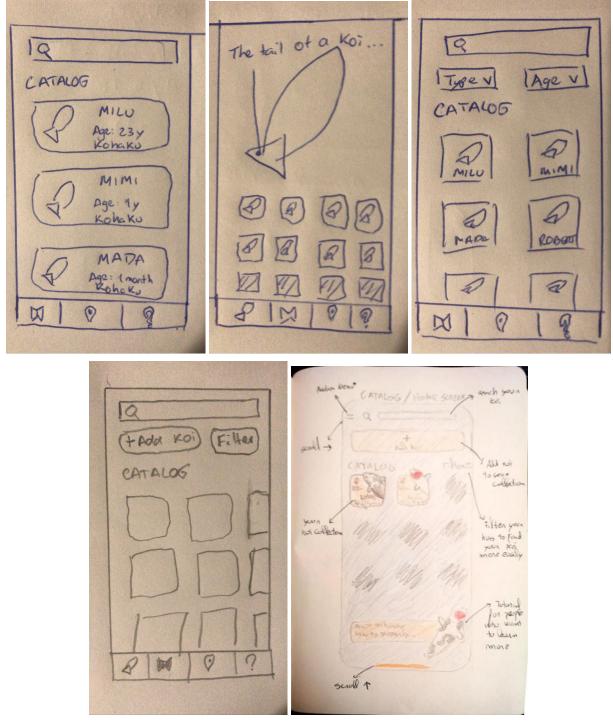

Fig 1-5. Storyboard of Catalog Screen

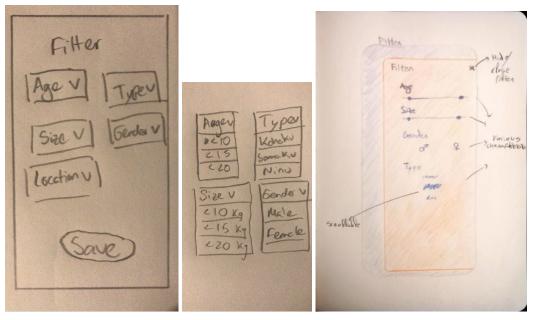

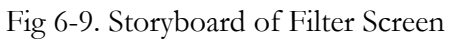

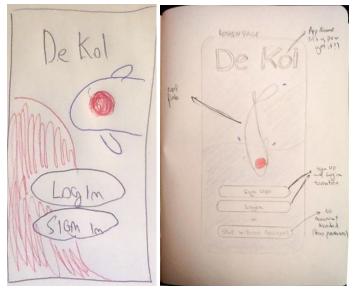

Fig 10-11. Storyboard of Login Screen

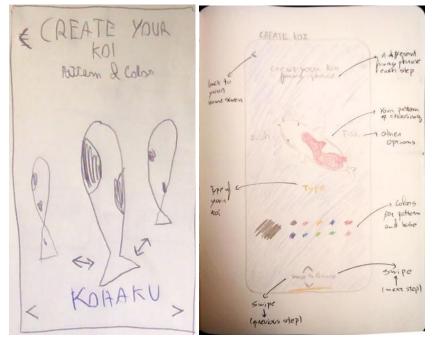

Fig 12-13. Storyboard of "Create your Koi" Screen

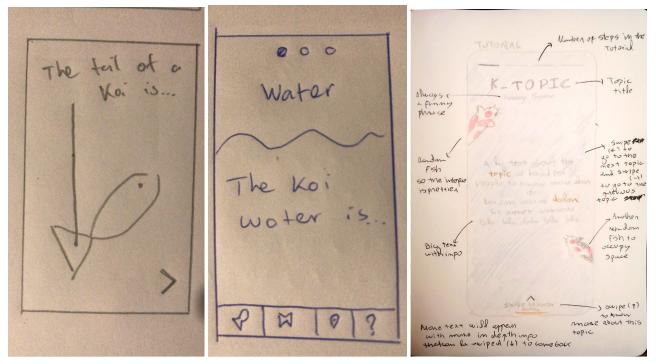

Fig 14-16. Storyboard of "Learn more about your koi" Screen

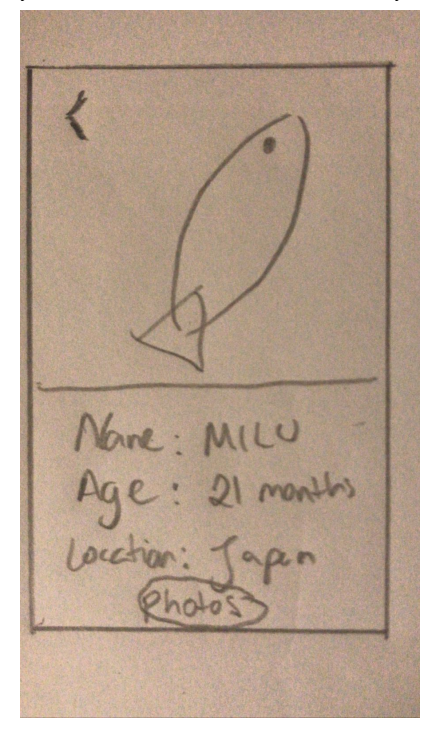

Fig 17. Storyboard of "Koi Detail" Screen

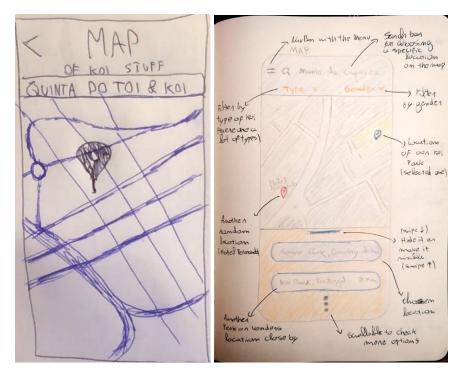

Fig 18-19. Storyboard of Map Screen

## Prototype photos and link

Since the results of the sketches surpassed our expectations, we became very interested and motivated to, instead of creating a **throw-away prototype**, creating an **evolutionary prototype**.

We did this because we had done an extensive sketching phase and we were confident that given our newly acquired Figma (the prototyping software used) skills, we would be able to easily correct defects pointed out by the users in the usability tests.

Because of this decision, the prototype is more complex than what was requested at this stage, but thanks to this we believe that we now have the necessary foundation for a quick switch to a computational prototype.

#### Instructions on how to view the prototype on Figma:

1) Join the project via this link:

https://www.figma.com/proto/fvYnyNFiR6igxit2qTIiS1/DeKoi?node-id=206%3A1043&scaling=mi\_n-zoom

(A simple account may be needed, so, if the professor does not wish to crate one, the following throw-away account can be used: [ email: <u>virada6831@jah8.com</u>, password: IPM2020-32 ])

2) Click on the play button on the top right corner (as depicted in the image below), or click on the link provided below.

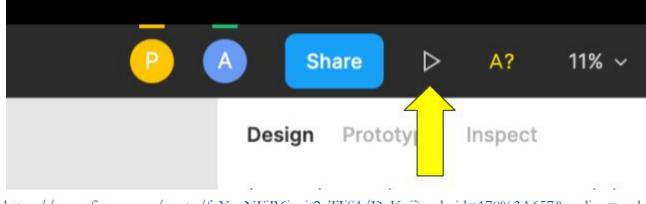

https://www.figma.com/proto/fvYnyNFiR6igxit2qTIiS1/DeKoi?node-id=170%3A657&scaling=scal e-down

Below on the left is what should appear first, followed by the login screen, the catalog screen and the filter on the catalog screen. Note that these are just some examples, the vast majority can only be seen on Figma. The app to click is "DeKoi".

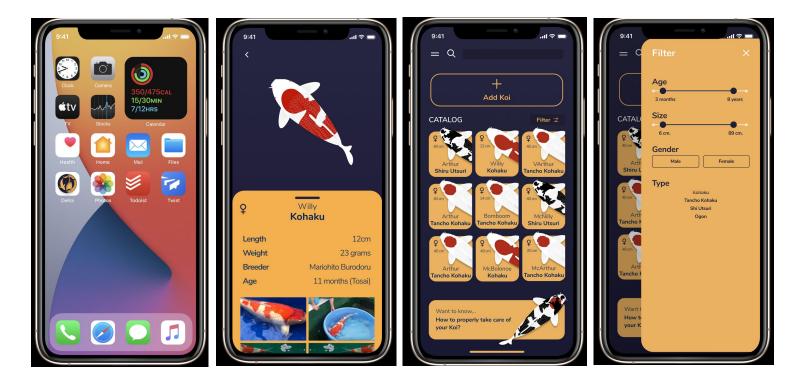

## Briefing

The Koi fish is a type of carp known for the colors and patterns of it's skin. They exist all over the world. There are more than 100 different types of Koi, all with different colors and patterns.

Now, imagine you are walking around a garden when suddenly you see a beautiful Koi in a pond. You find it fascinating and become really interested in knowing more about the fish you just saw. You take out your phone and start searching on the internet. After 1 hour of reading extensive articles, you finally find it, it is a Matsubal You find it fascinating and decide that now, your new hobby is to

create a collection of all the Kois that are in that pond. So you buy a book and every day you wake up, go to the pond and write about the Koi there. After the first week, you get tired, as it is too much work! You just wish there was a better solution.

Would it not be easier if there was an application where you could just simply replicate that fish and rapidly get the information that you need? Or an application that would let you create your own collection of Koi?

Moreover, would it not be perfect if you could also see how to take care of your own Koi and store pictures of them?

## Scenarios

Since we decided to do an evolutionary prototype, we included in each scenario a coarse grained description (to test if the flow is intuitive) and a fine-grained description (to test the individual components are intuitive), so that we could easily identify any aspect the user would struggle with. These are the scenarios we tested:

#### Scenario 1 - Fish Detail

"You have an account and you want to login and see the information you have added in the past about a "Kohaku" Koi, named "Willy".

More specifically, you want to find the picture below, amplify it, and read it's description.

After you are satisfied with that, you want to return to the catalog to continue using the app."

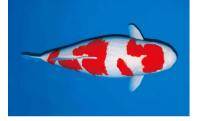

- 1. Go inside the application.
- 2. Login into the app.
- 3. See the details of the Koi Willy in the catalog.
- 4. See more information about Willy.
- 5. Amplify this photo.

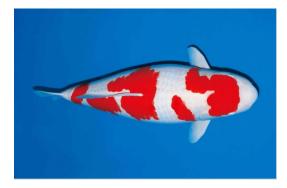

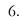

7. Go back to the catalog.

#### Scenario 2 - Add Koi

"You have spotted a Koi, and want to add it to your catalogue. The details are: It looks like the one depicted below, it measures 20 cm. and weighs 1237 grams, it is 1 year 7 months old and called "Arthur Days", and finally it is a male Koi. You don't remember where you spotted it (so you don't know of any location to input) and you don't have any picture of the fish."

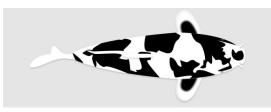

- 1. Start the a Koi process,
- 2. Change to a spotted Koi,
- 3. Choose the pattern on the left and leave the color black,
- 4. Change the unit type to cm.,
- 5. Choose the size 20 cm.,
- 6. Choose the weight 1237 grams,
- 7. Choose the age 1 year e 7 months,
- 8. Insert the name "Arthur Days",
- 9. Choose it be a male,
- 10. Don't define any photo or map location,
- 11. Save your fish.

#### Scenario 3 - Filter Catalog

"You want to be able to filter the fish presented to you in the catalog. More specifically, you want to see fish that are between 6 cm. and 28 cm, that are female and that are of the type "Tancho Kohaku. Looking at the results given to you by this filter, you furthermore decide to search for a Koi named "McBolonoe" that matches these criteria."

- 1. Go to the catalog,
- 2. Filter the catalog,
- 3. Choose the size to be between 6 cm. and 28 cm, the female gender and the type "Tancho Kohaku",
- 4. Exit the filter window,
- 5. Search by the name "McBolonoe" and find the Koi matching the filters.

#### Scenario 4 - Map

"You would like to look at the map entries in the region "Monte da Caparica", and to see where exactly "Jardim do Roberto, Portugal" is."

1. Go to the map,

- 2. Do the search "Monte da Caparica",
- 3. Choose "Jardim do Roberto, Portugal",
- 4. Go to the catalog

#### Scenario 5 - Know more about Koi

"You want to follow through with the tutorial on how to properly take care of you Koi. Specifically, you want to know all that you can about the "Water" section."

- 1. Choose the button the know more about how to treat a Koi,
- 2. Proceed with the tutorial until finding something about "water",
- 3. Choose to learn more about that subject,
- 4. Finish the tutorial.

#### Mini Scenario 6 - Logout

"This one is quite simple, just Logout"

1. Choose to logout.

## Observations

The feedback received was very positive. A lot of it due to the presentation of the prototype, but a lot also due to its ease of use and intuitiveness. During the testing we gathered multiple observations, some of them are flaws and others suggestions given to us, no matter how small of an impact they had. They are:

- 1. The search for the koi by name is a bit small, the search bar could be bigger.
- 2. Didn't know what the catalog was (We call the home screen by "catalog").
- 3. The text saying "Optional" in "Create your Koi" is not very noticeable.
- 4. How to save the filter is not obvious / add a button saying the filter is applied.
- 5. Add the word "tutorial" to the "Know more about Koi" tutorial button.
- 6. Increase the filter button size to be more noticable.
- 7. Could insert the tutorial in the menu.
- 8. Increase the size of the tutorial text.
- 9. Increase the size of the arrows.